# **<生年月日の入力方法>**

カレンダーを表示するとスムーズに入力できます。 カレンダーの表示や操作は使用する機器やブラウザ等によって異なります。

#### **1.カレンダーを表示します。** 牛年月日 ★ G yyyy/mm/dd カレンダーの絵がある場合はカレンダーの絵を 押します。 生年月日 <del>▲</del> 表示がない場合は、入力欄を押します。

## **2.カレンダーから年月日を選択します。**

以下は代表的なブラウザでの操作例です。

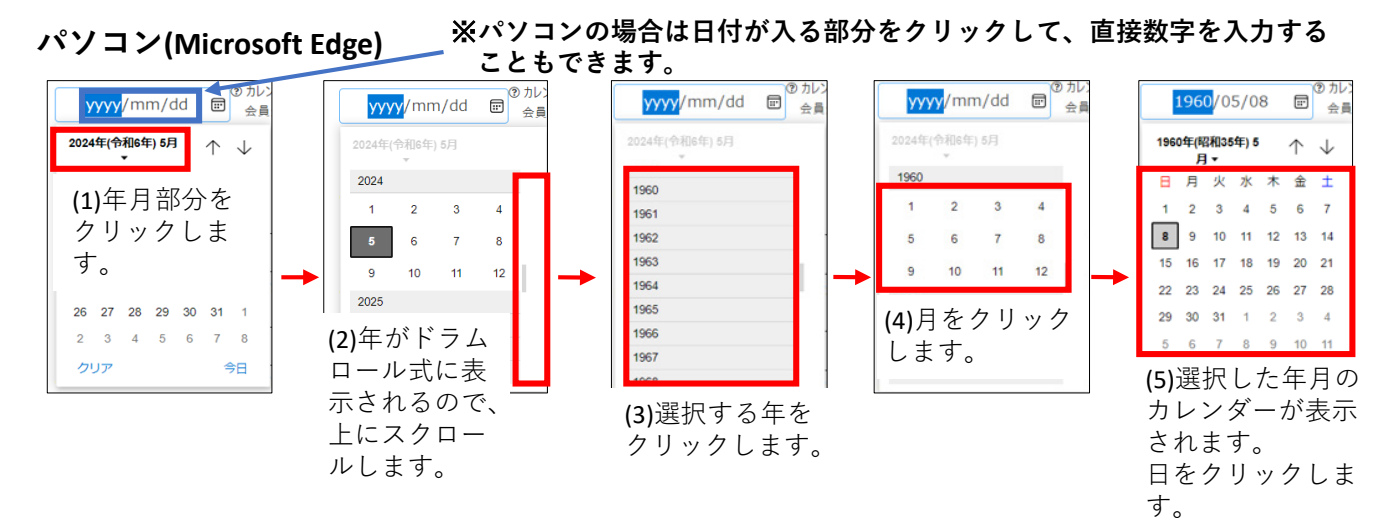

### **iPhone・iPad (safari)**

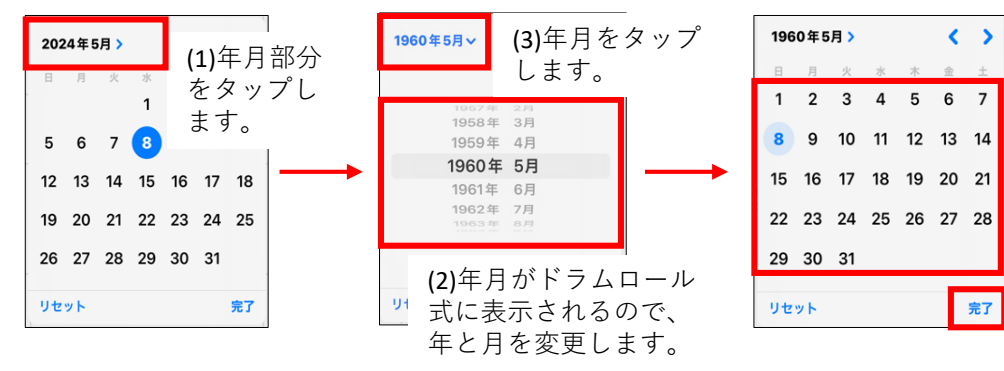

(4)選択した年月のカレ ンダーが表示されます。 日を選択し、「完了」を タップします。

### **Androidスマートフォン・タブレット (Chrome)**

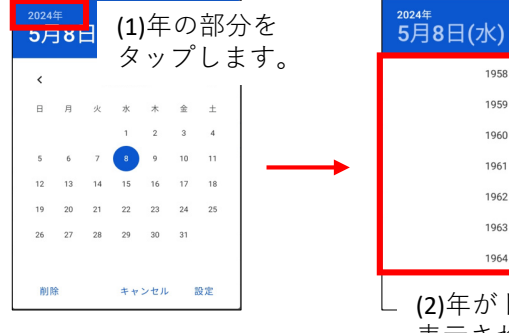

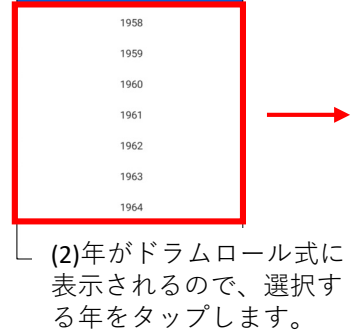

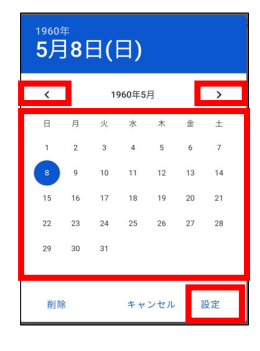

(3)月を変更します。

(4)選択した年月のカレ ンダーが表示されます。 日を選択し、「設定」 をタップします。